## **Accessing Citrix Desktop via the Citrix Receiver (Mac)**

**(Note: This guide assumes you are using Safari as your web browser.)**

**1.** Go t[o https://www.citrix.com/products/receiver.html.](https://www.citrix.com/products/receiver.html) Then click **Download for Mac. Note: please download the receiver for the operating system on your computer.**

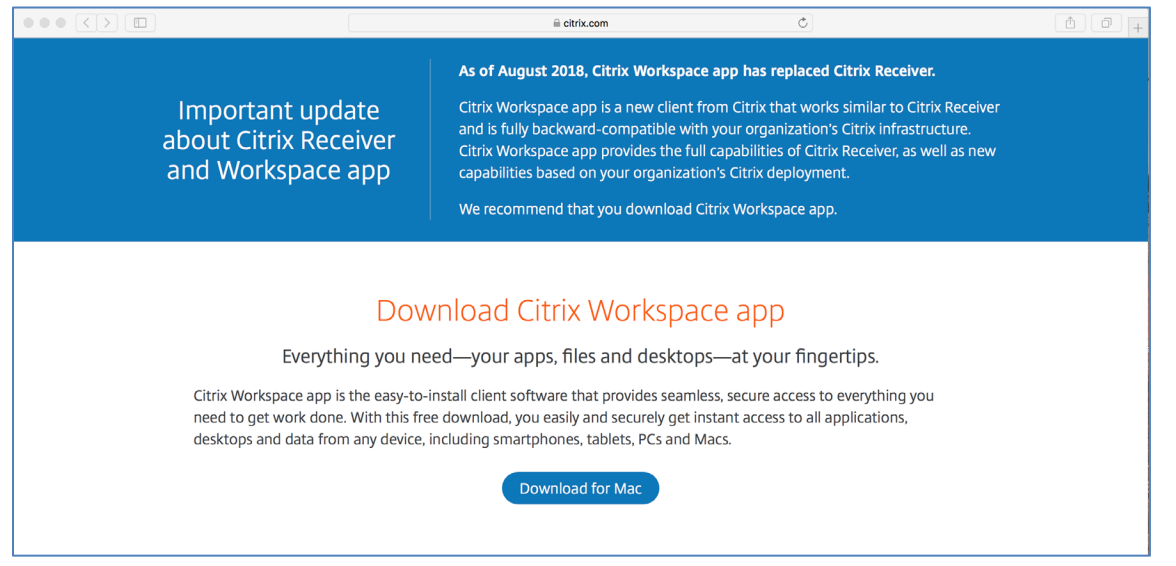

2. Click Download Citrix Workspace app for Mac.

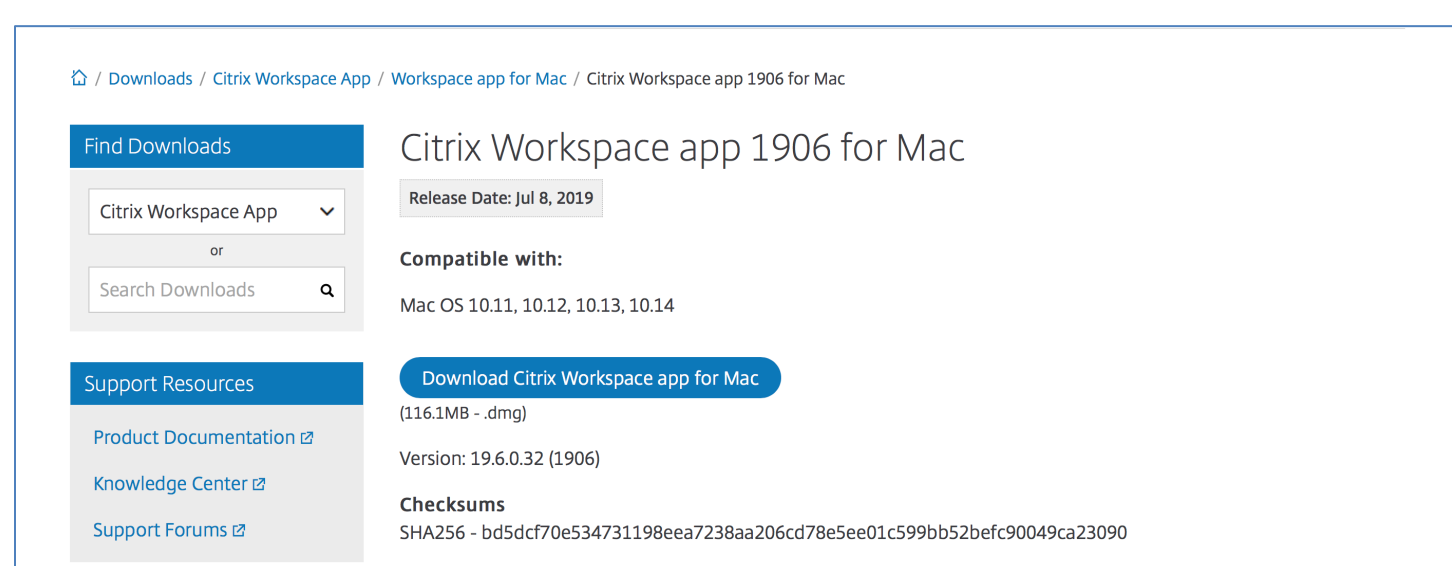

3. Click on the Downloads icon, then double-click "CitrixWorkspaceApp.dmg".

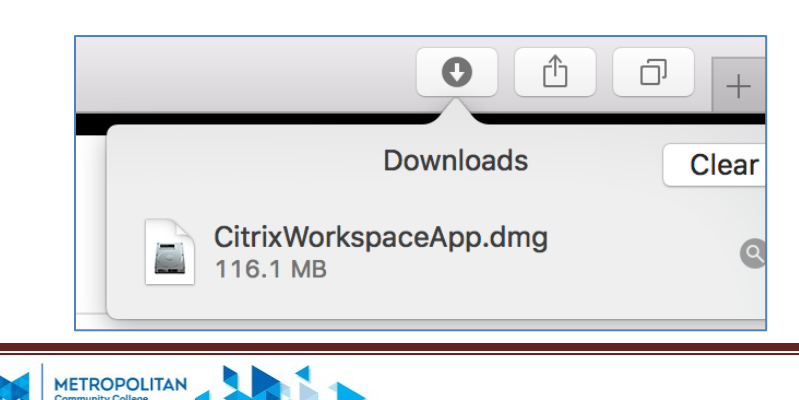

## 4. Double-Click "Install Citrix Workspace."

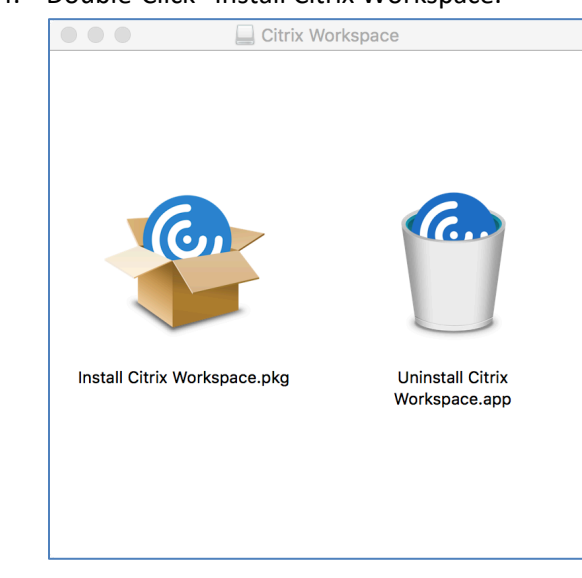

## 5. Click Continue.

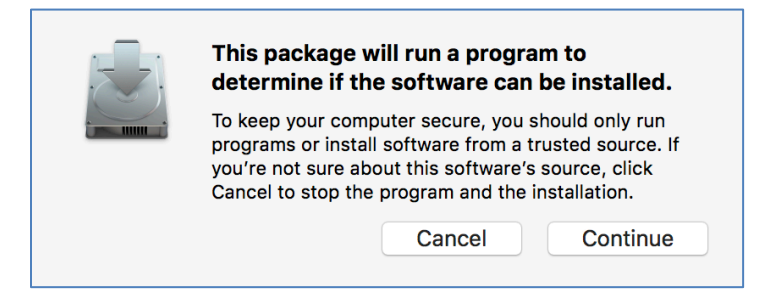

## 6. Click Continue.

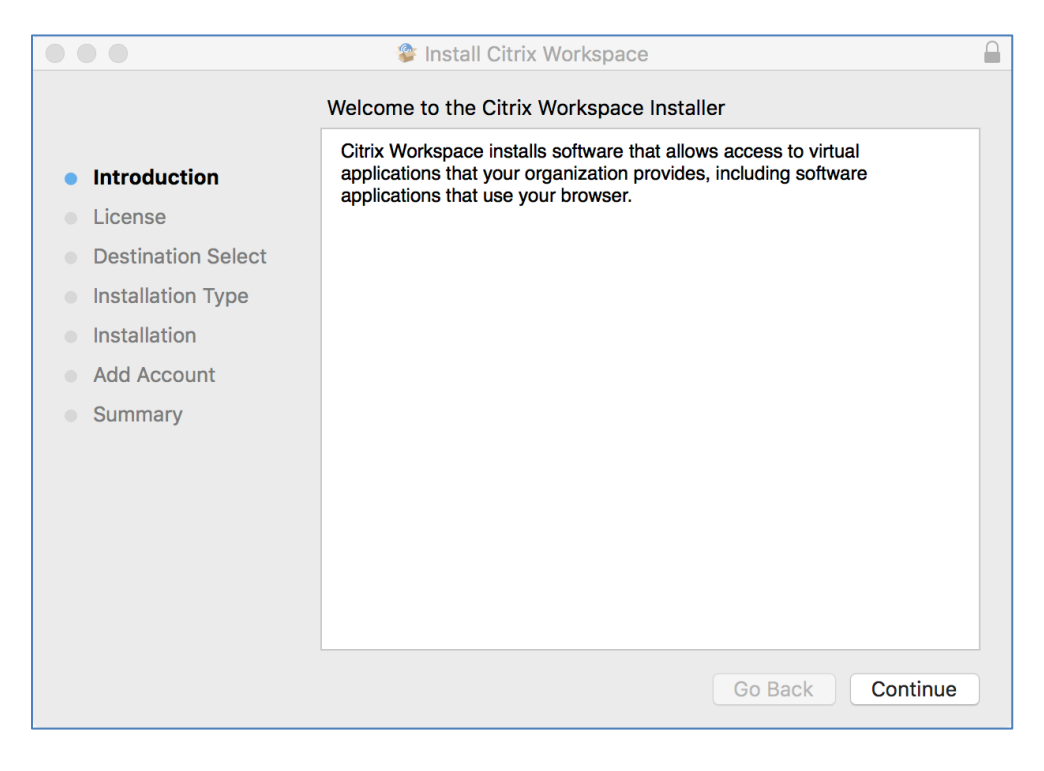

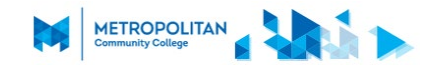

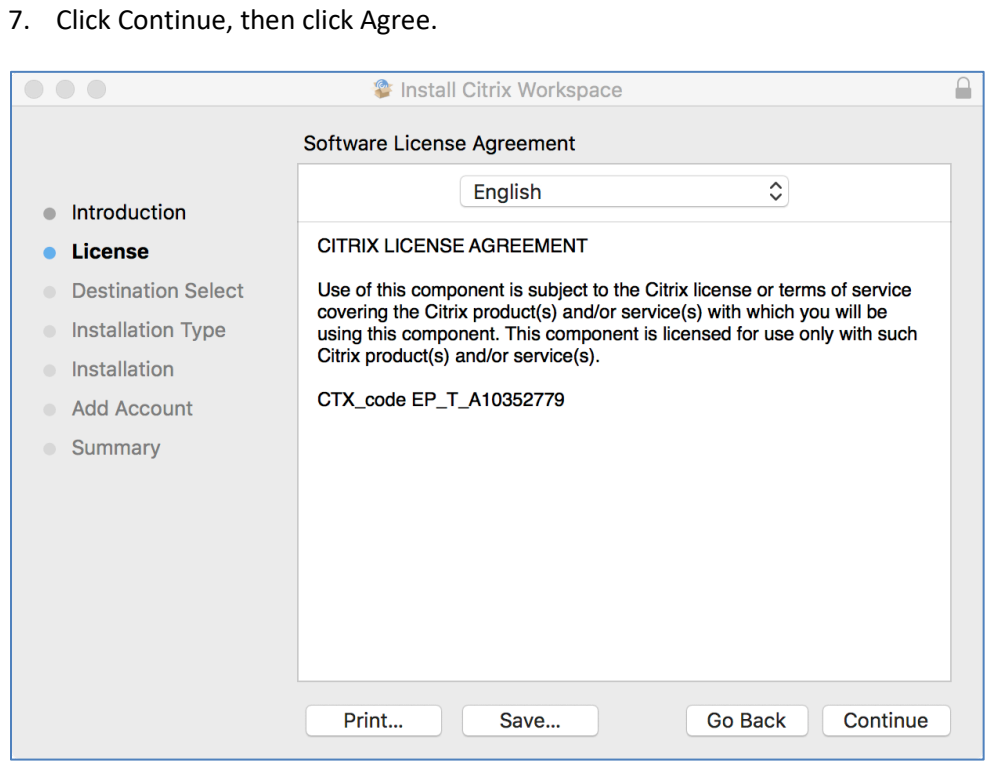

8. Click Install. MacOS will ask for your password to confirm this. Enter your password, and click Install Software.

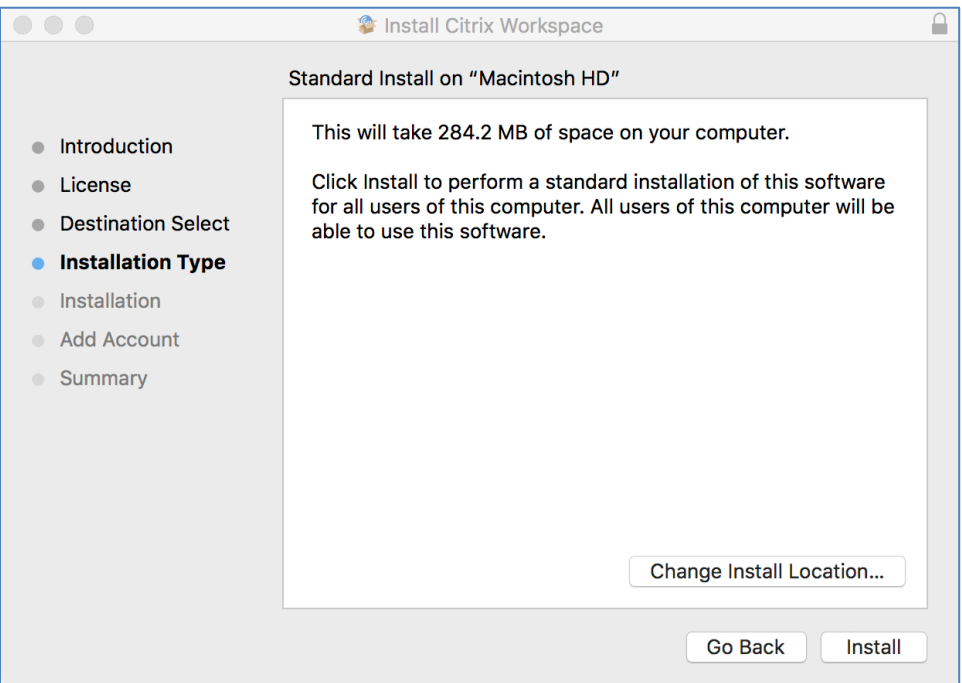

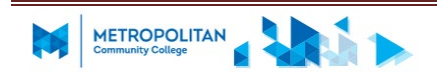

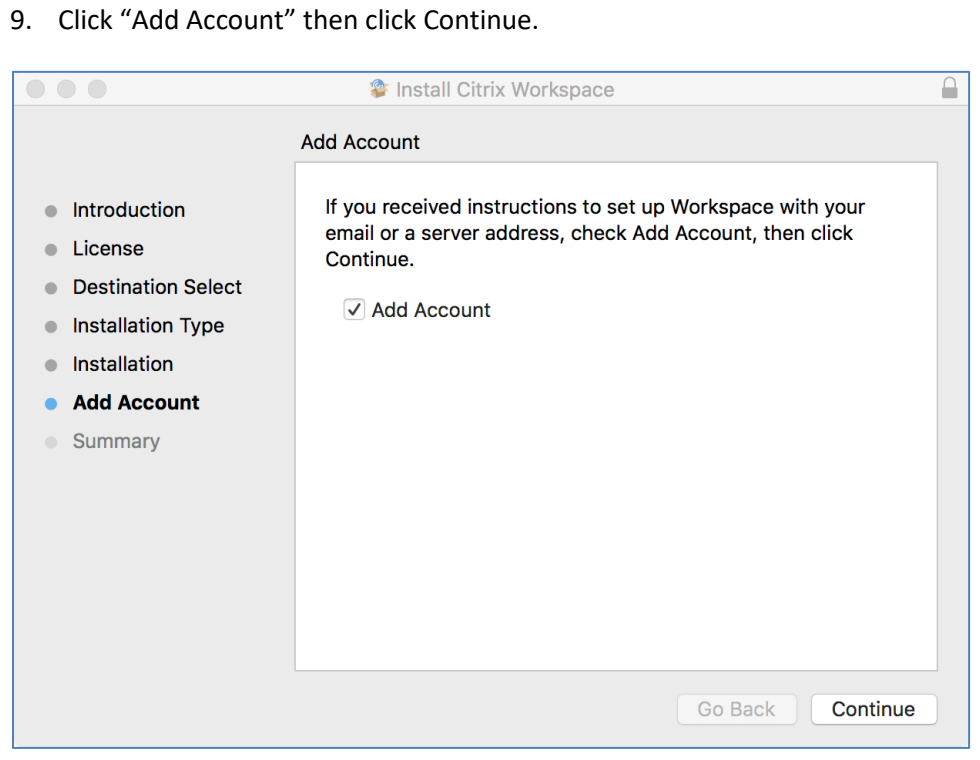

10. Click Close to finish the installation. If MacOS asks if you wish to keep the installer, you can safely click "Move to Trash" to delete the installer.

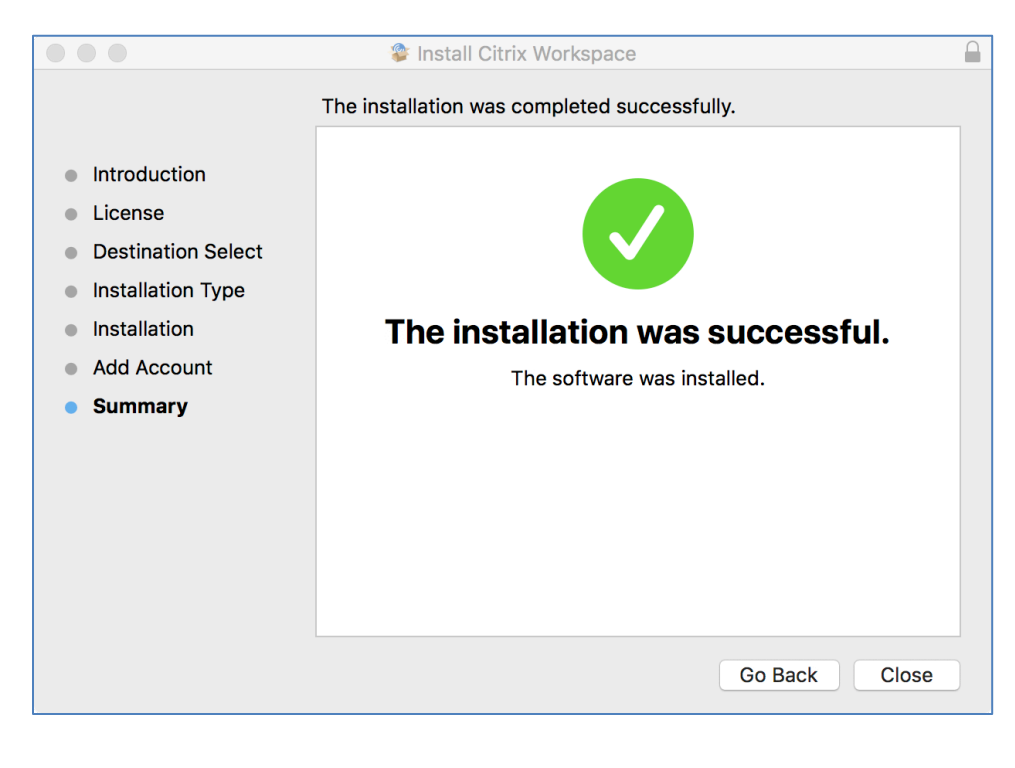

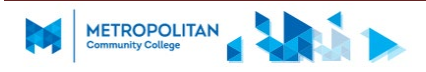

11. At the "Add Account" window, enter "mycloud.mccneb.edu" and click Add.

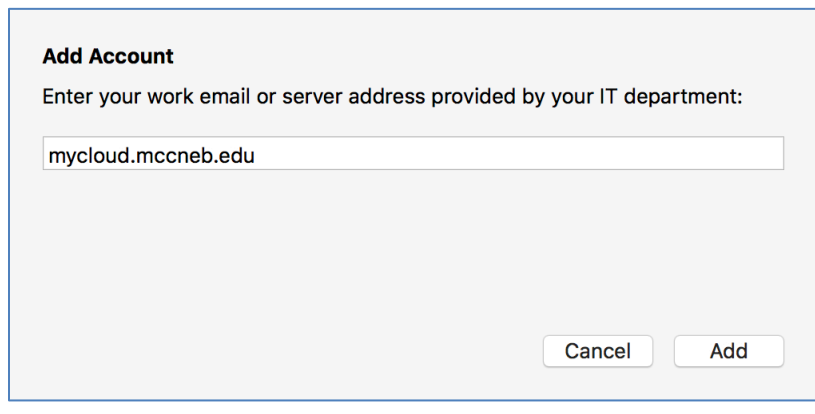

12. Type your MCC Username and Password, then click Sign In.

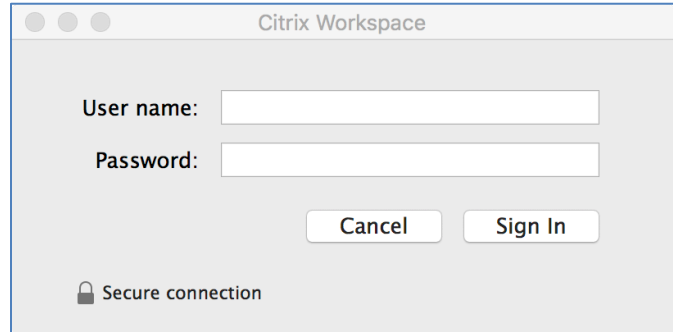

13. Click Accept.

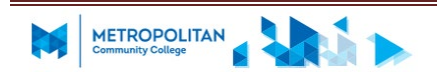

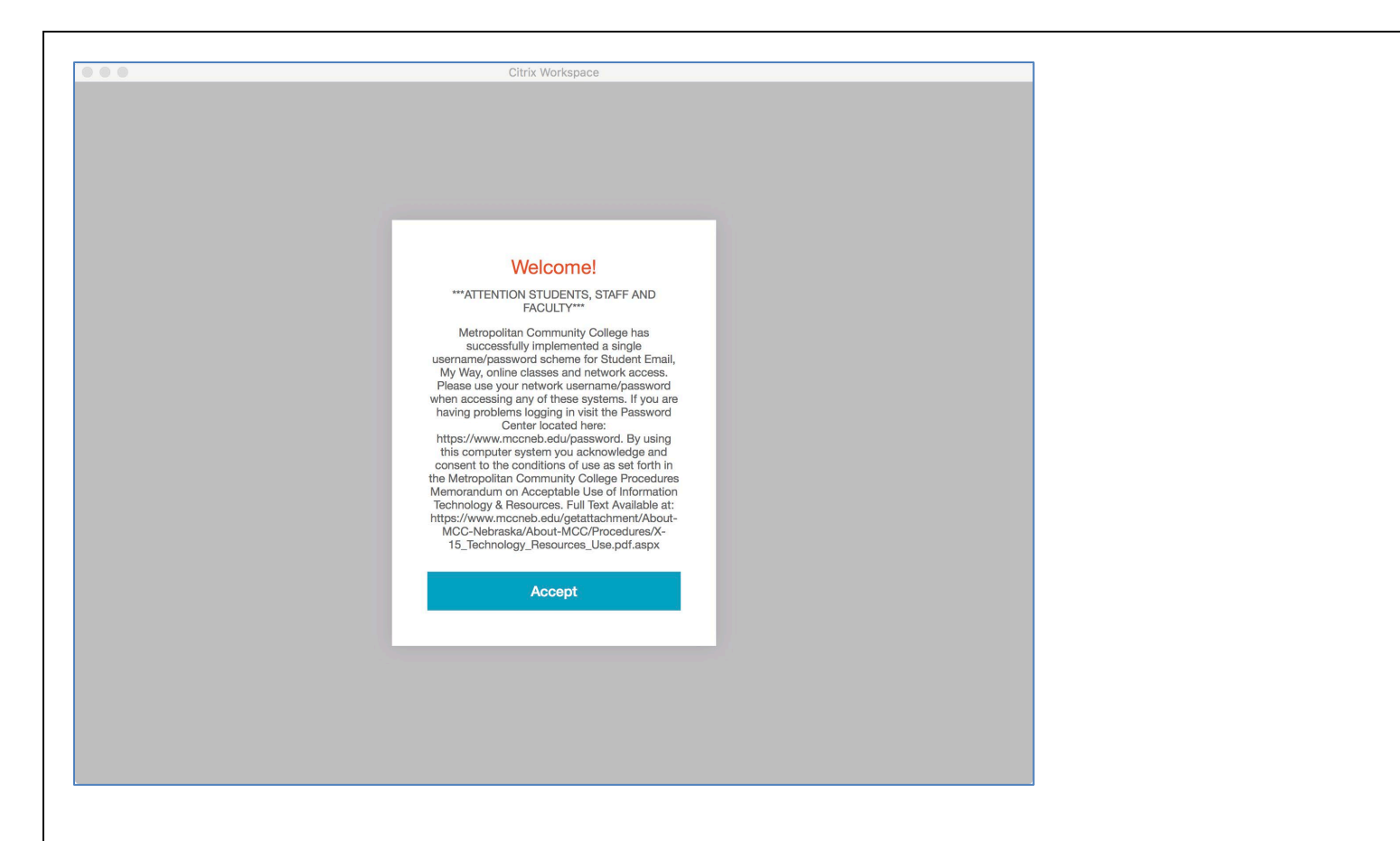

14. Select **Student Windows 10 Edu Desktop** to open it.

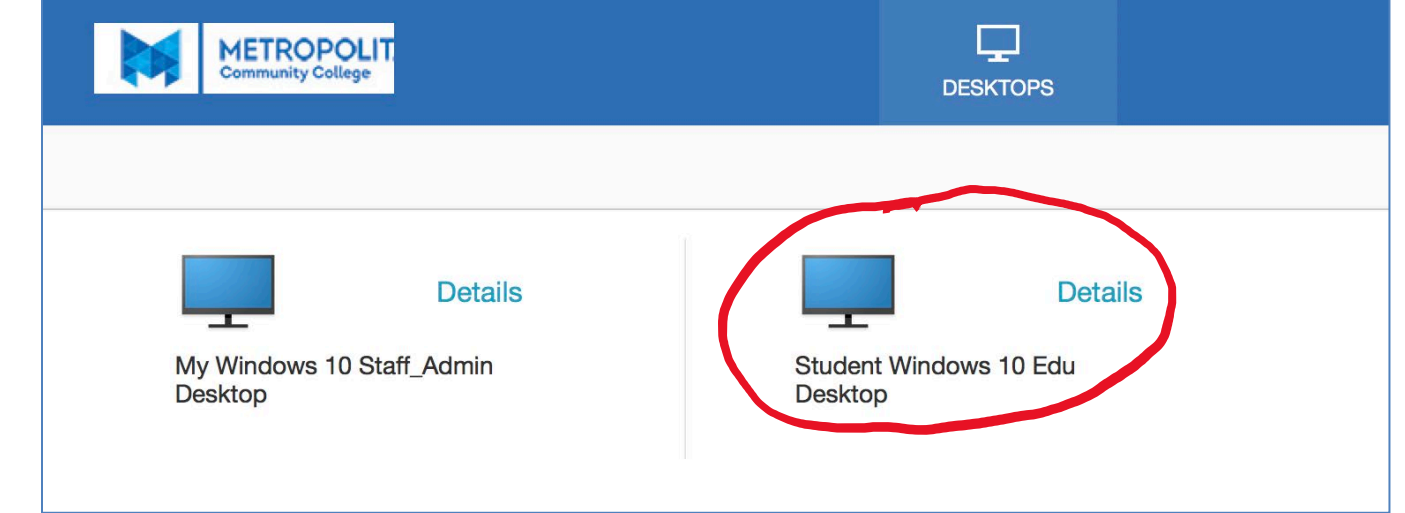

15. Some of you may see this. If you do, click "Open Security Preferences," then click "Allow" in the Security & Privacy window.

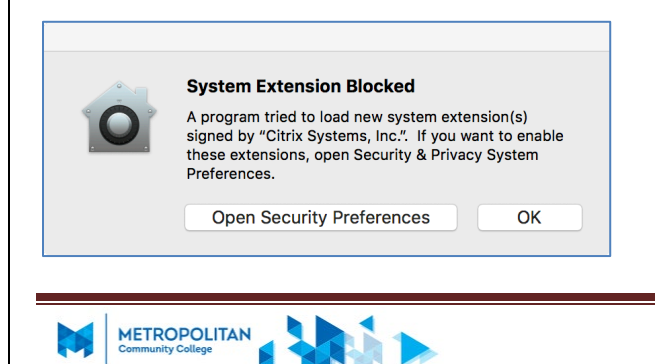

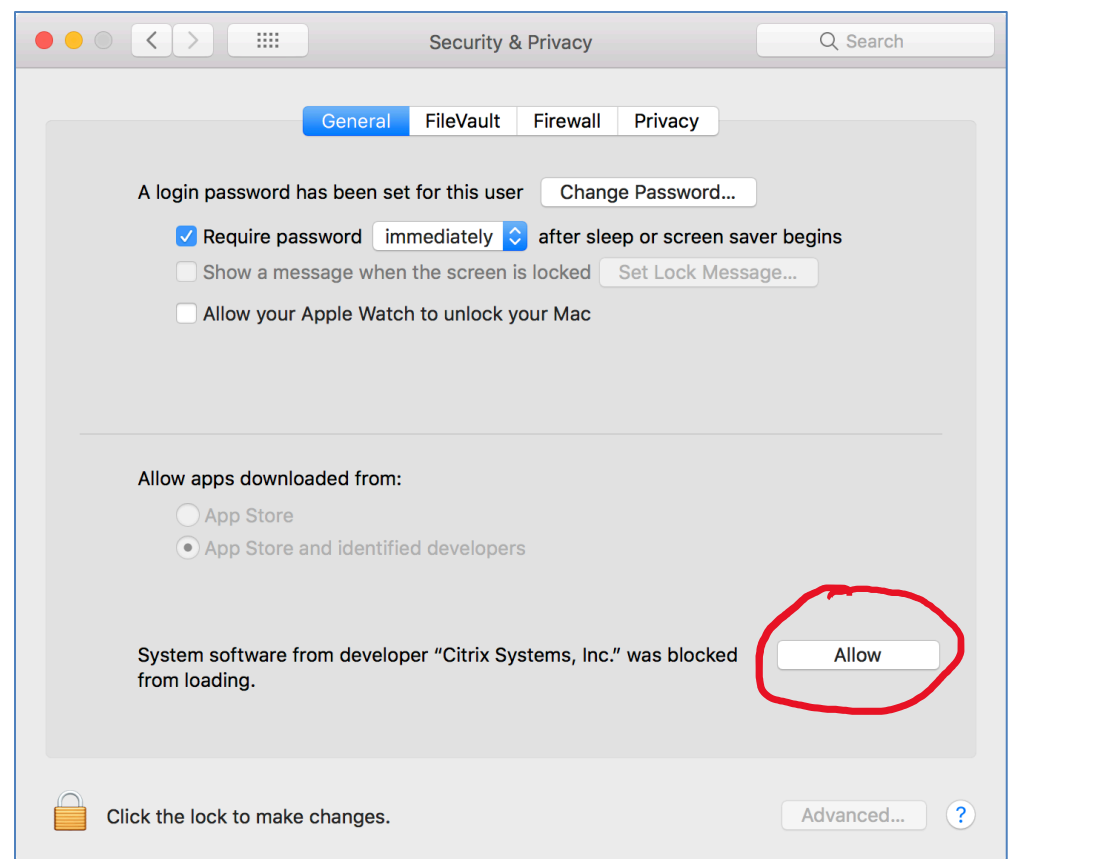

16. Click Start to view the applications installed on the desktop. You should be able to save locally to a USB drive or your local C: drive. If you have a USB drive inserted you should have access to save to your USB drive.

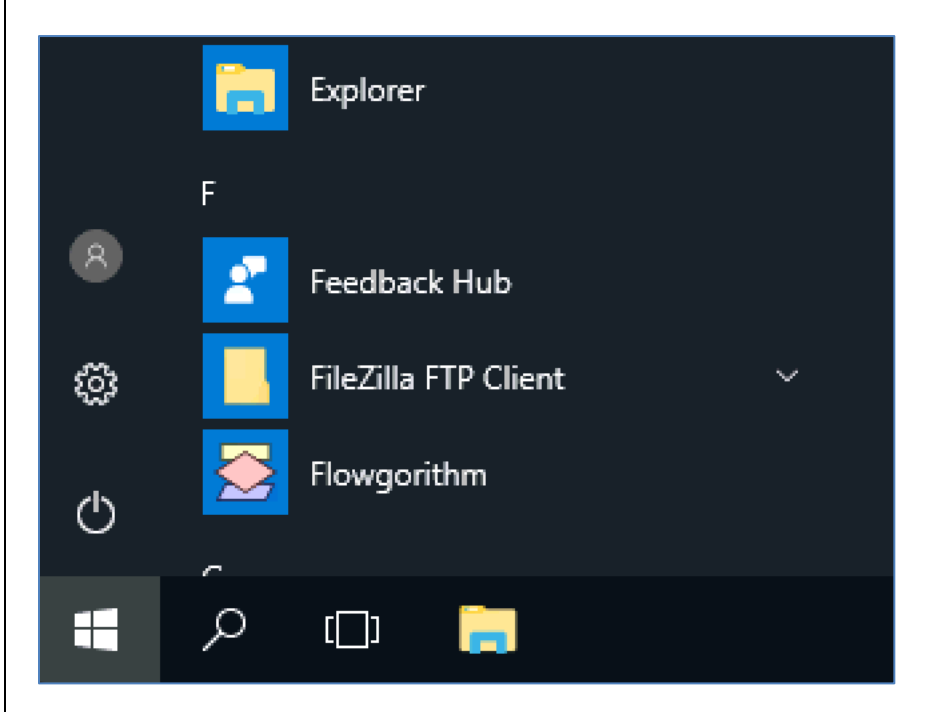

17. Please note that you also do have the option to save to your OneDrive. **Do not** save to your Documents Library because this is volatile and will disappear when you log off.

18. Please log off when you are done with the desktop.

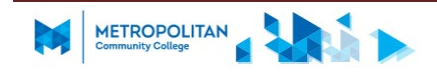